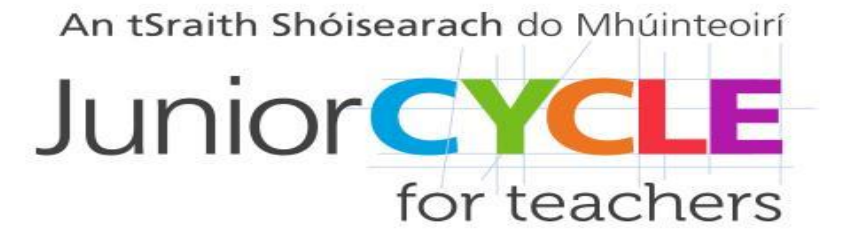

# *Socrative in the Mathematics classroom*

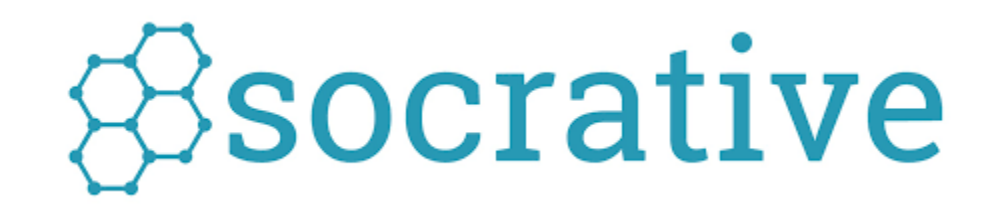

**Socrative is a web-based educational tool that allows users to create and administer quizzes, as well as collect and store feedback**

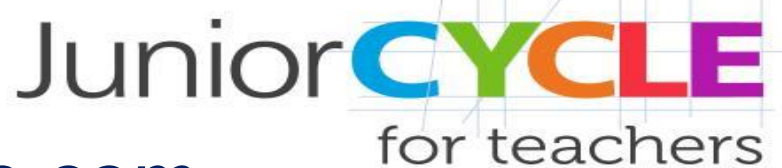

#### *How to Create an Account. Go to: socrative.com*

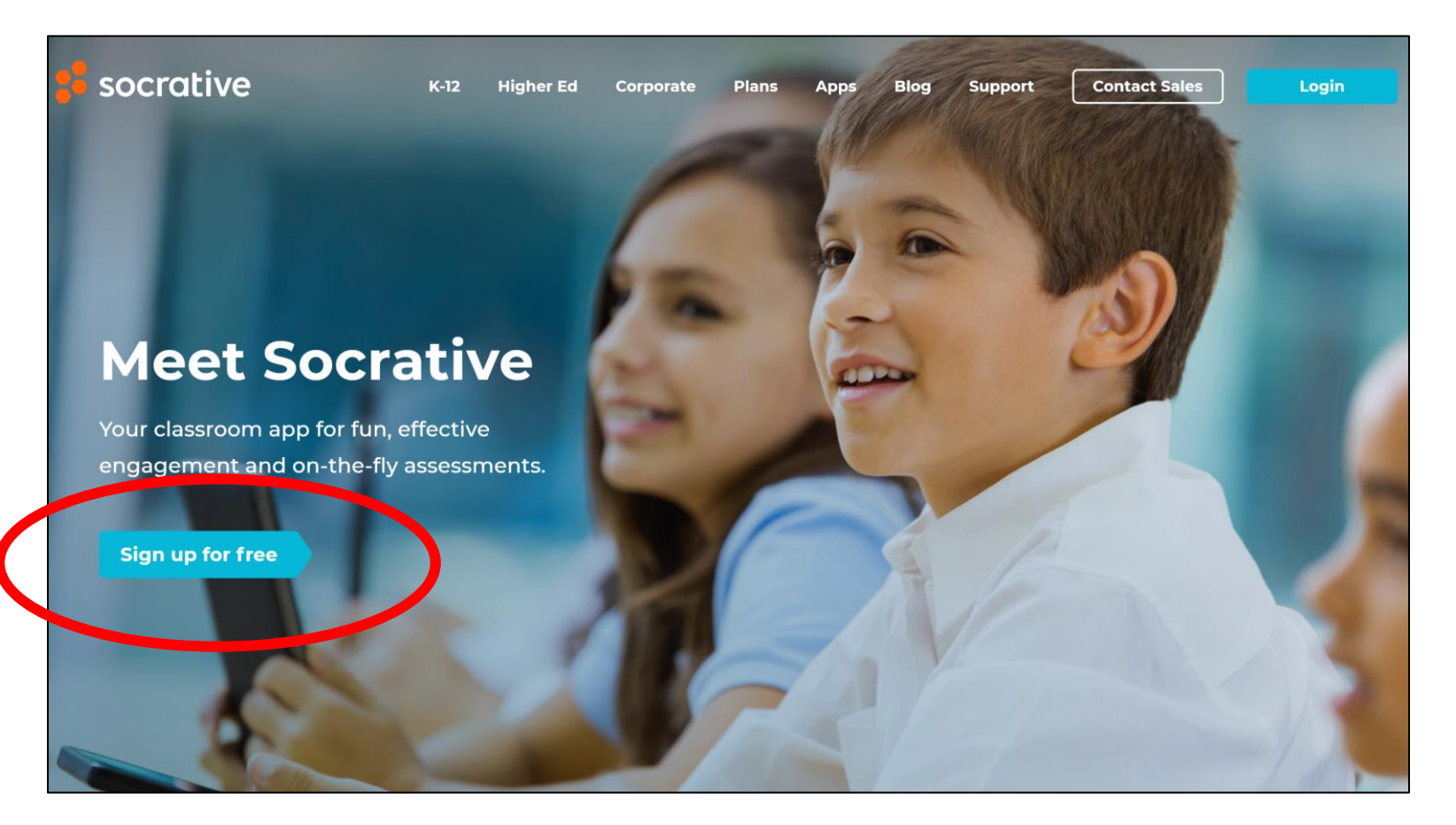

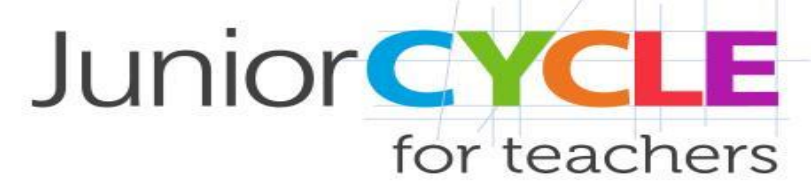

#### *Create a Free Teacher Account – Step 1*

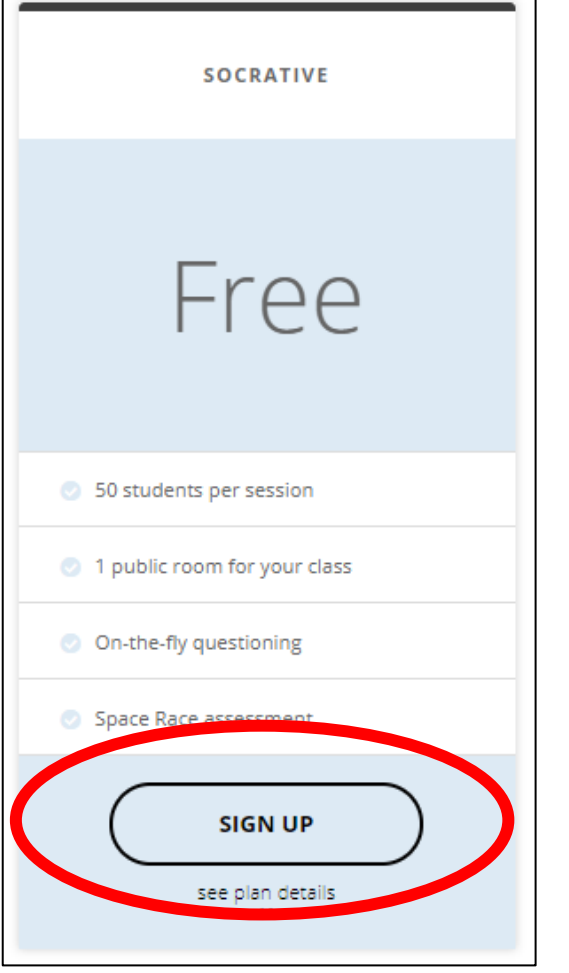

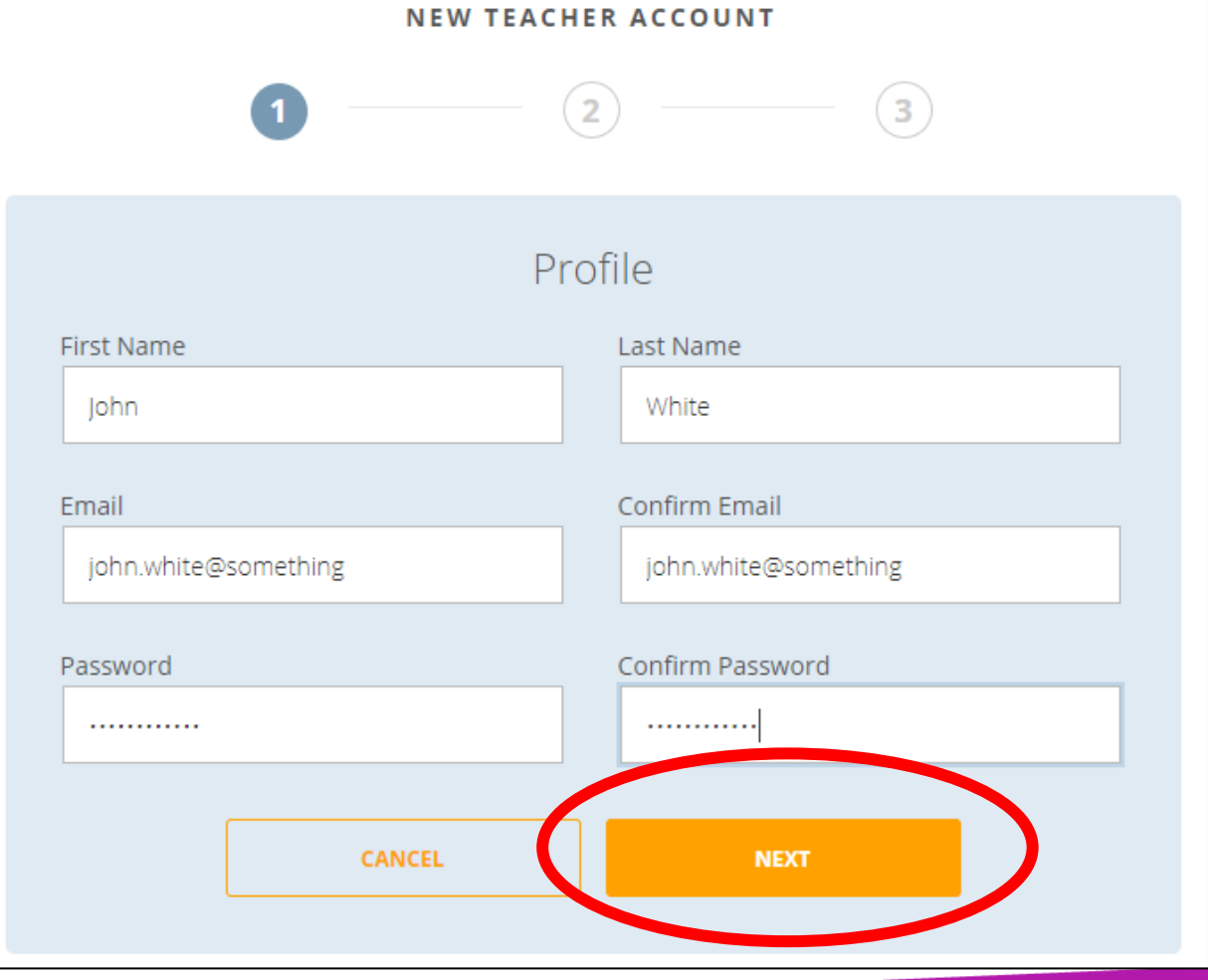

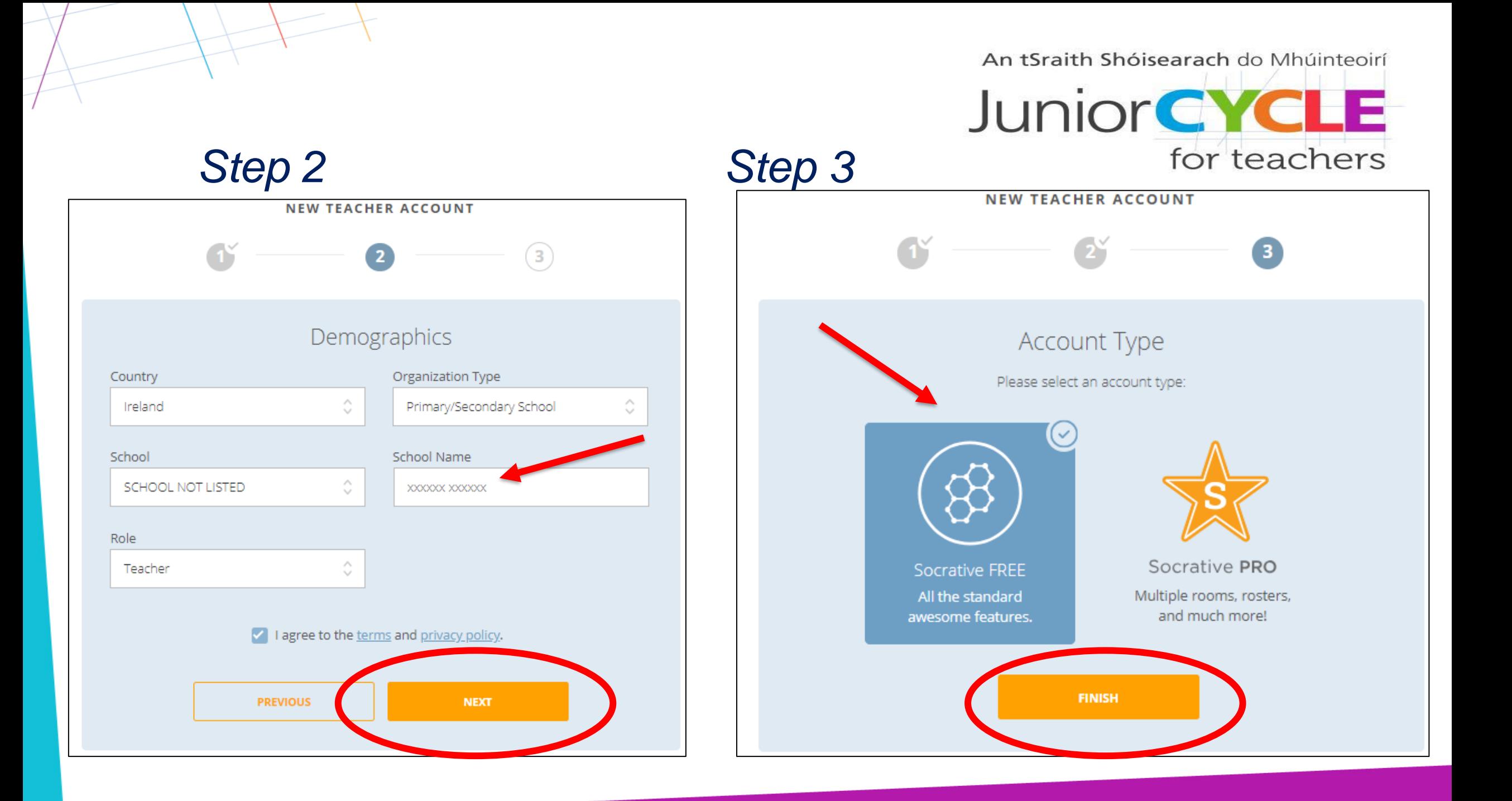

# *Socrative Homepage*

An tSraith Shóisearach do Mhúinteoirí

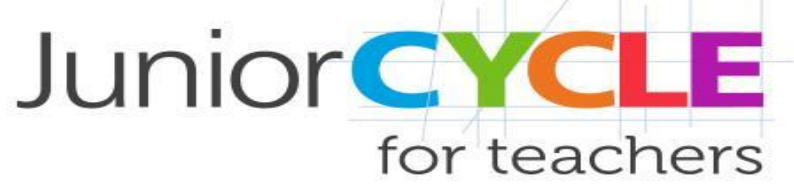

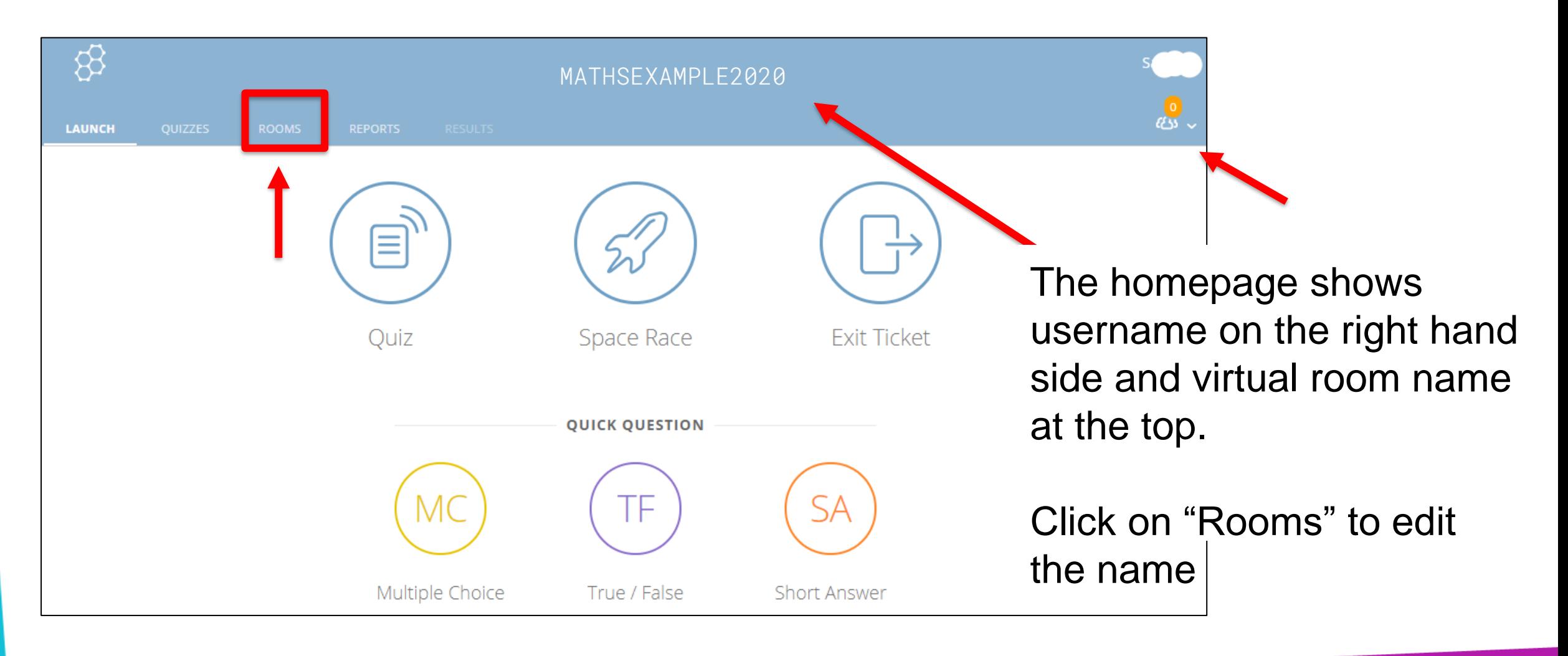

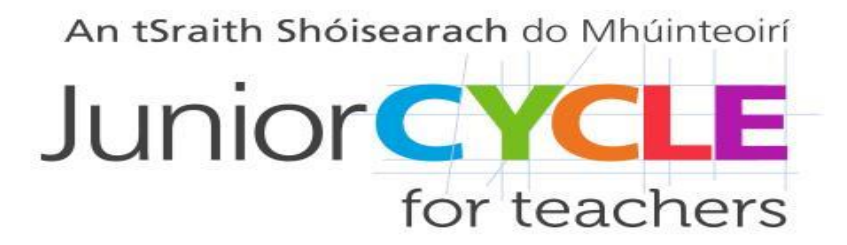

#### *Edit room name*

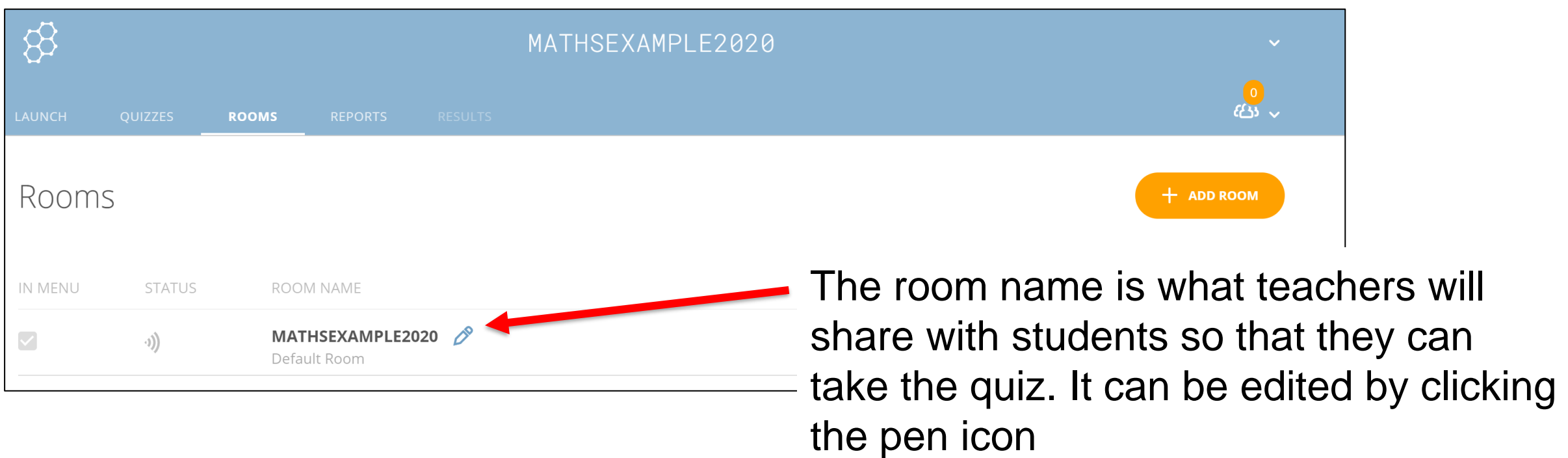

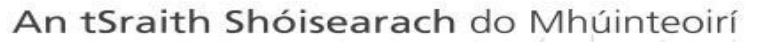

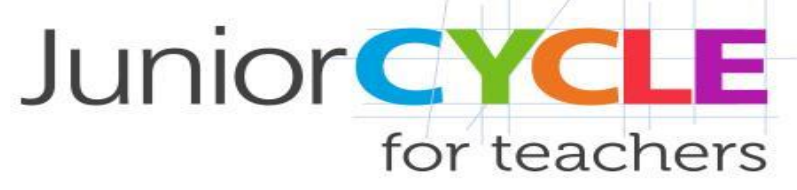

#### *Create a Quiz*

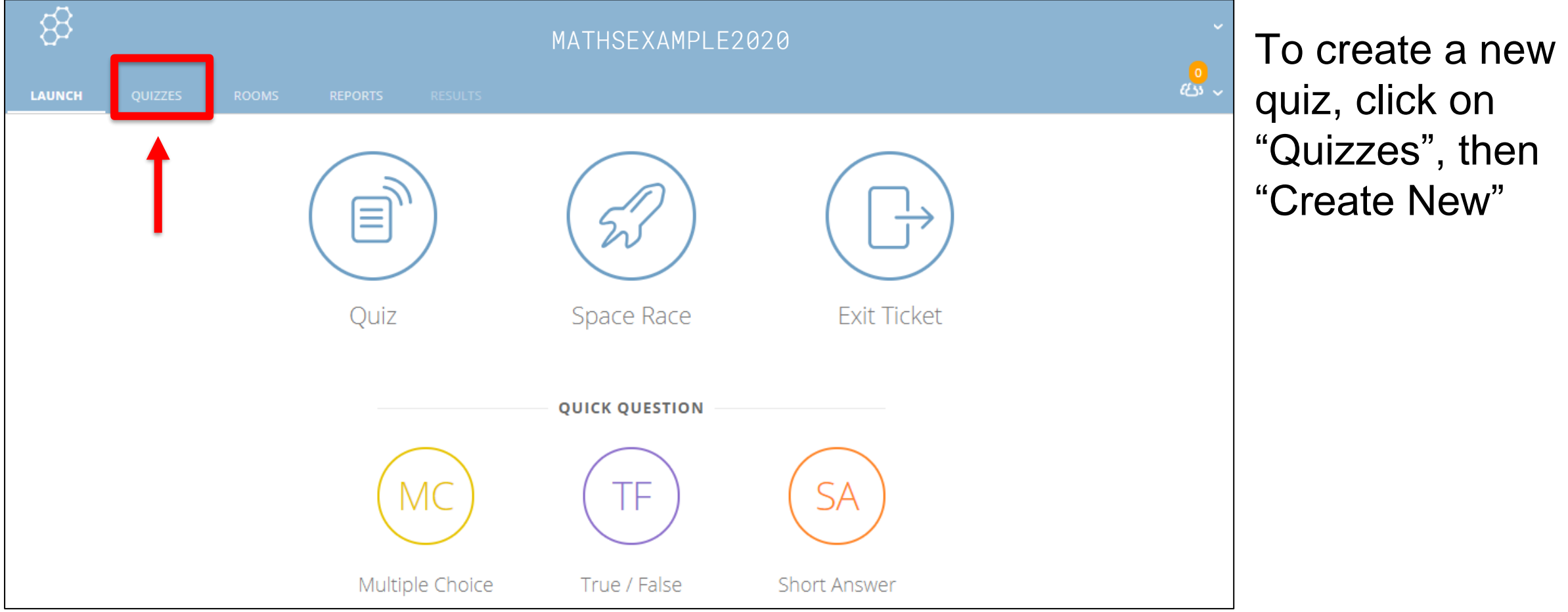

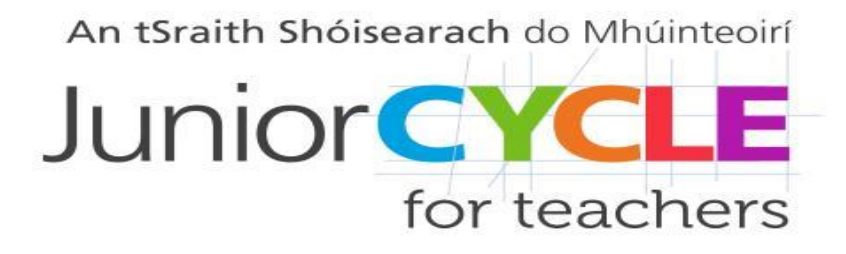

#### *Create a Quiz – Step 1*

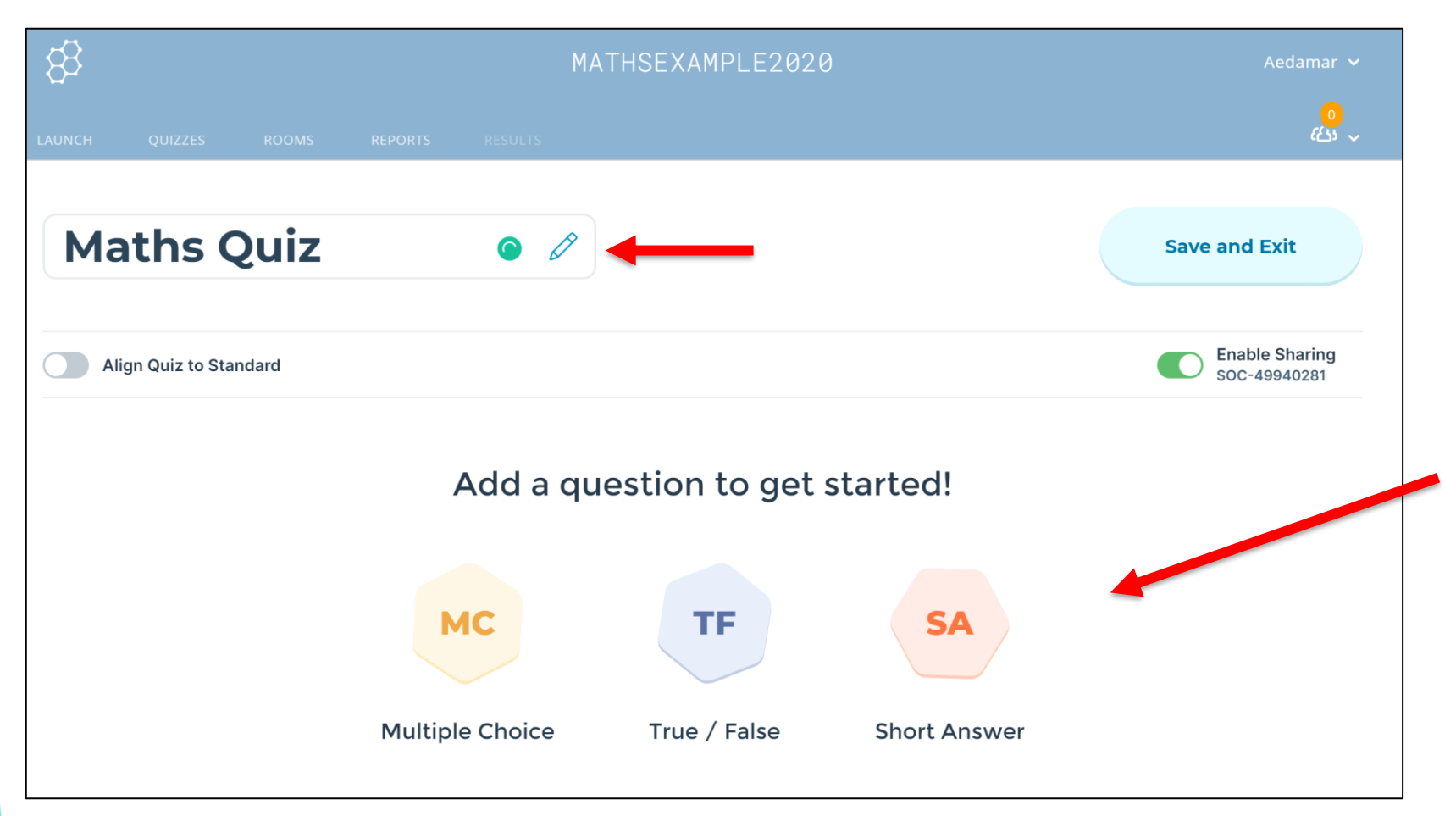

Enter a title, then decide what type of questions to create by clicking on one of the three tabs at the bottom

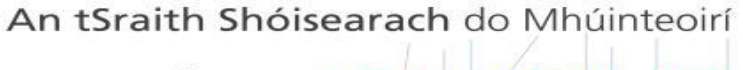

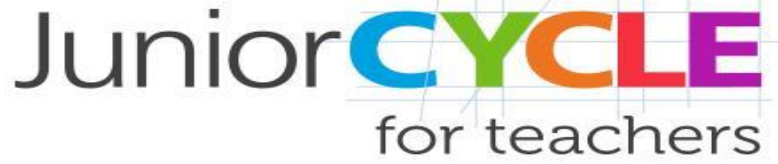

#### *Create a Quiz – Step 2*

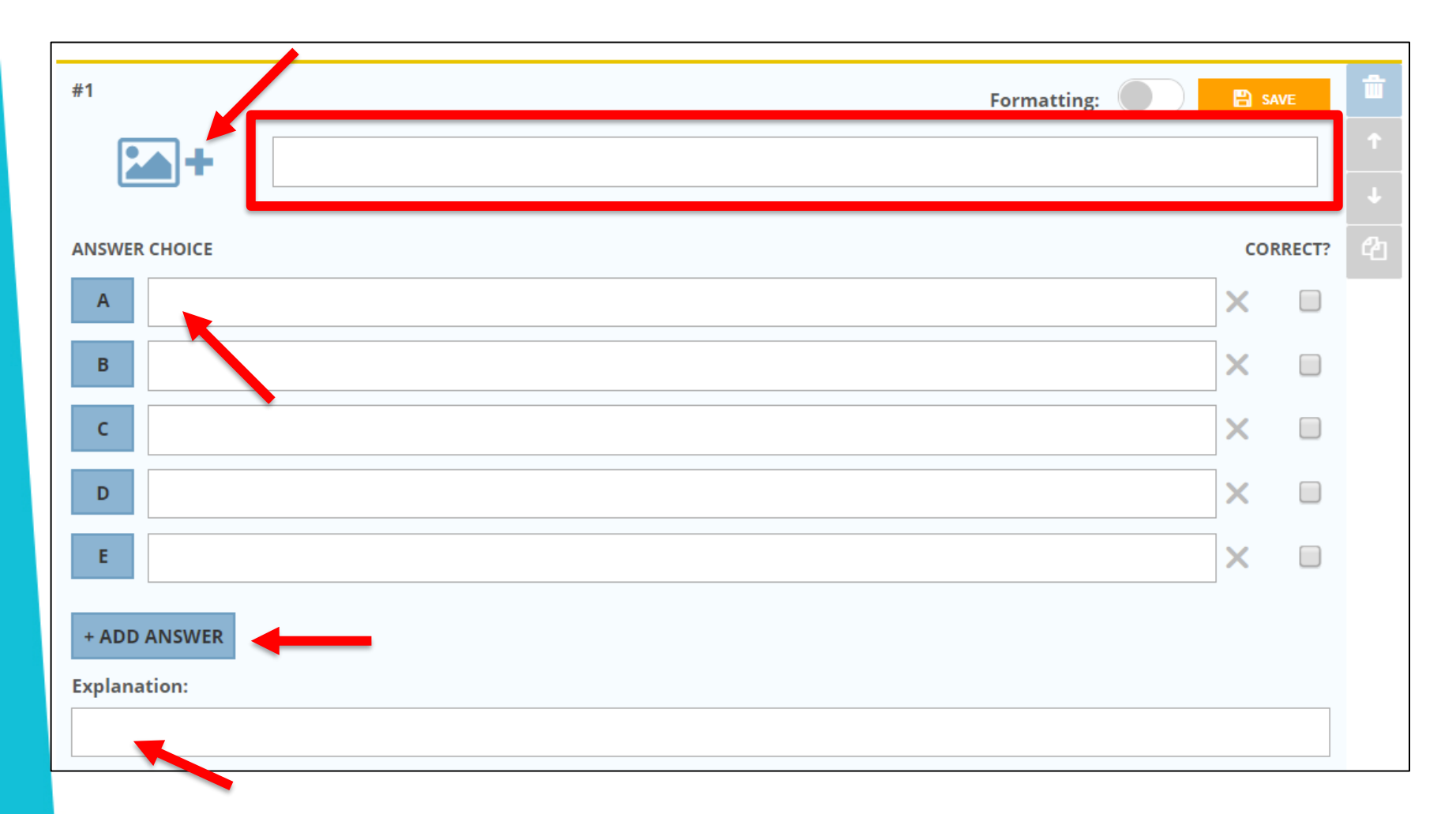

Having clicked on "Multiple Choice": first, type the question or select a stimulus picture. Then, type in multiple answers, making sure to tick the box beside the correct answer(s)

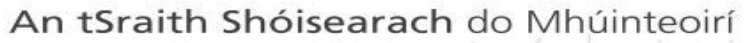

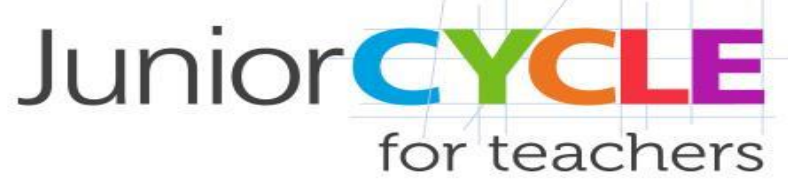

#### *Create a Quiz – Step 3*

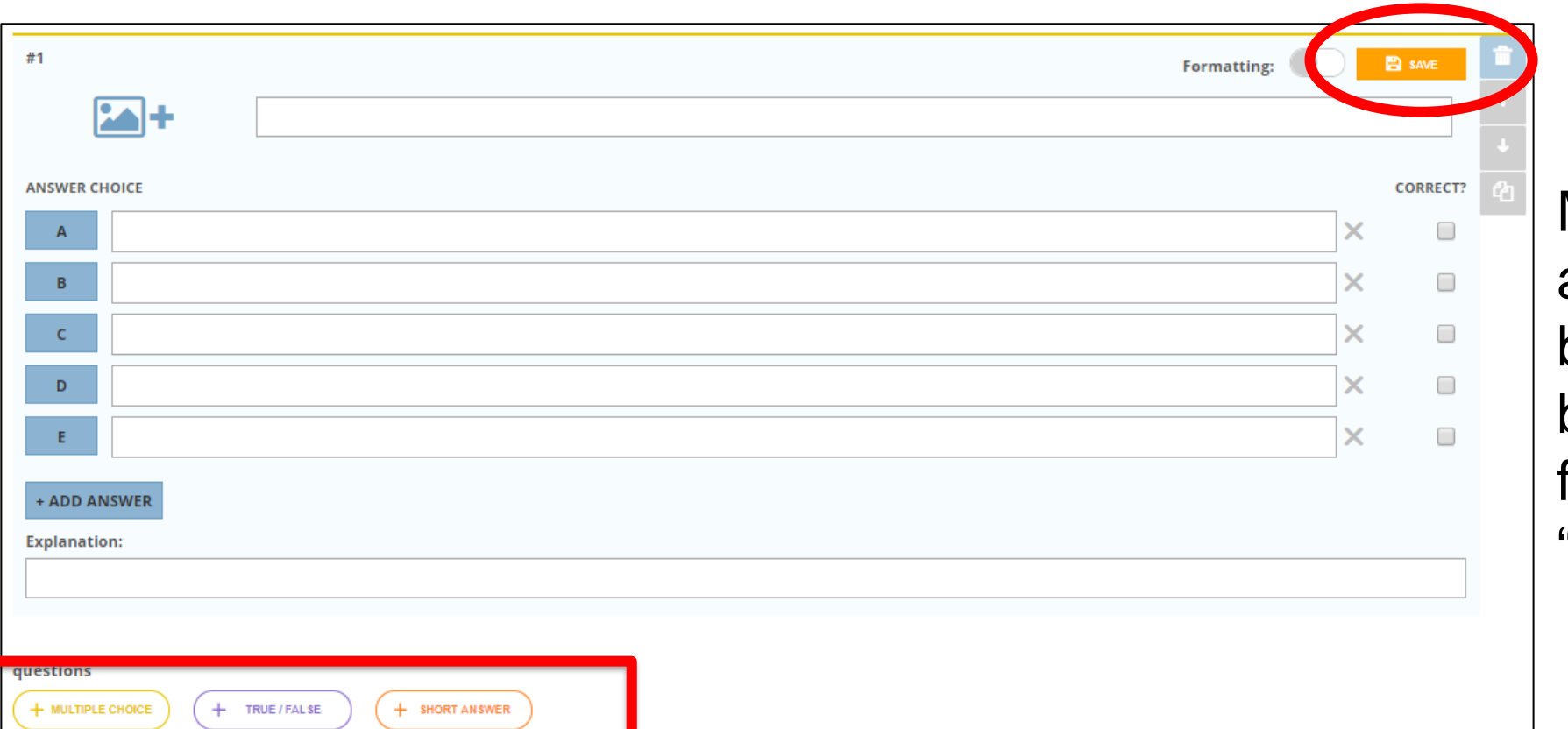

More questions can be added and rearranged by using the arrow buttons. Once finished, click on "Save" to exit the quiz

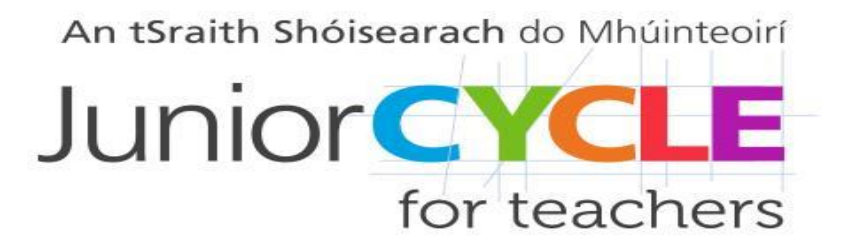

#### *Launch a Quiz*

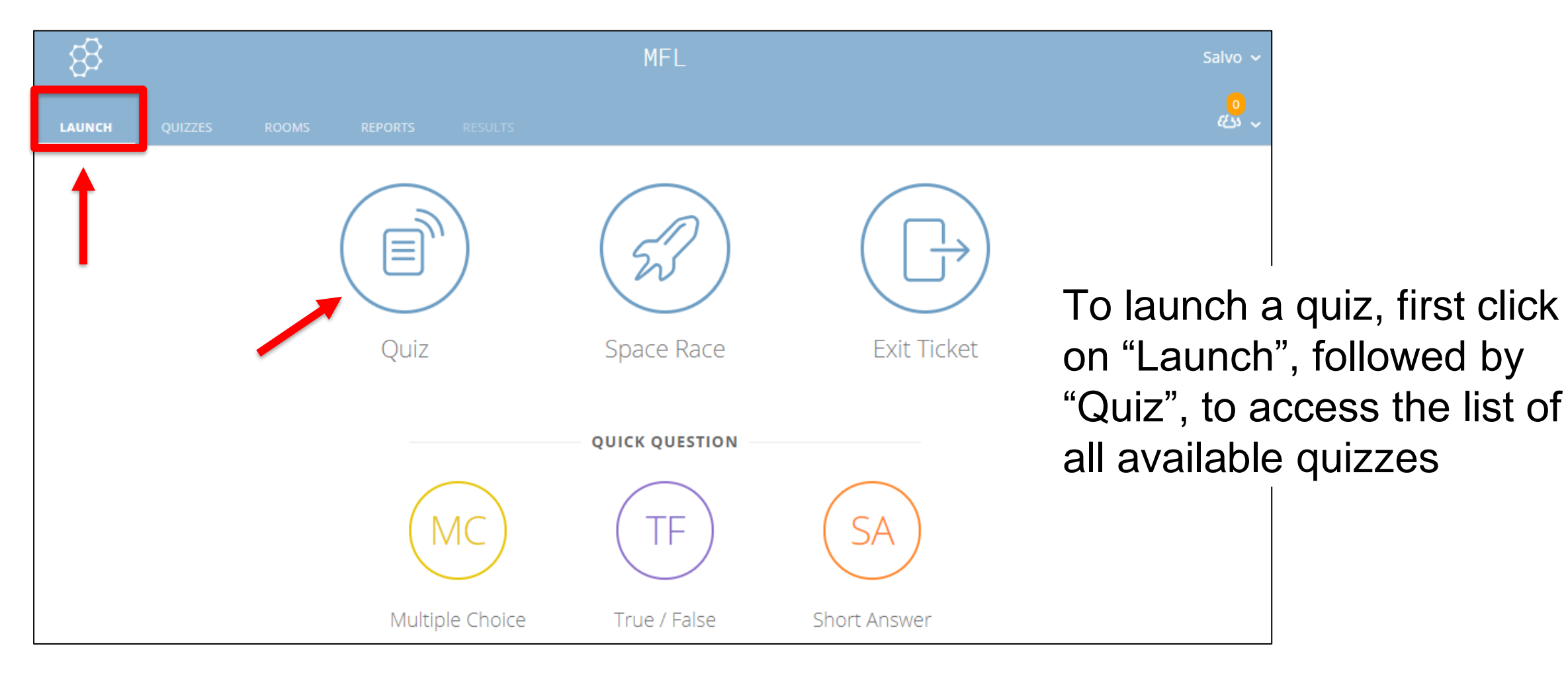

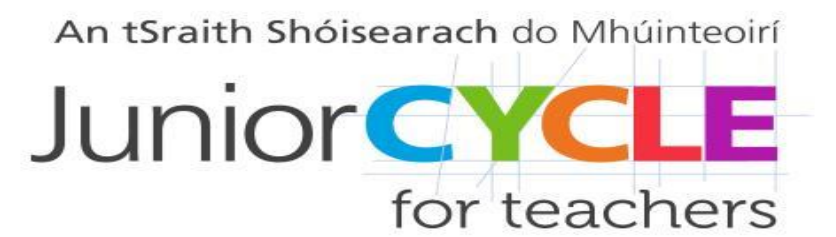

### *Launch a Quiz – Step 1*

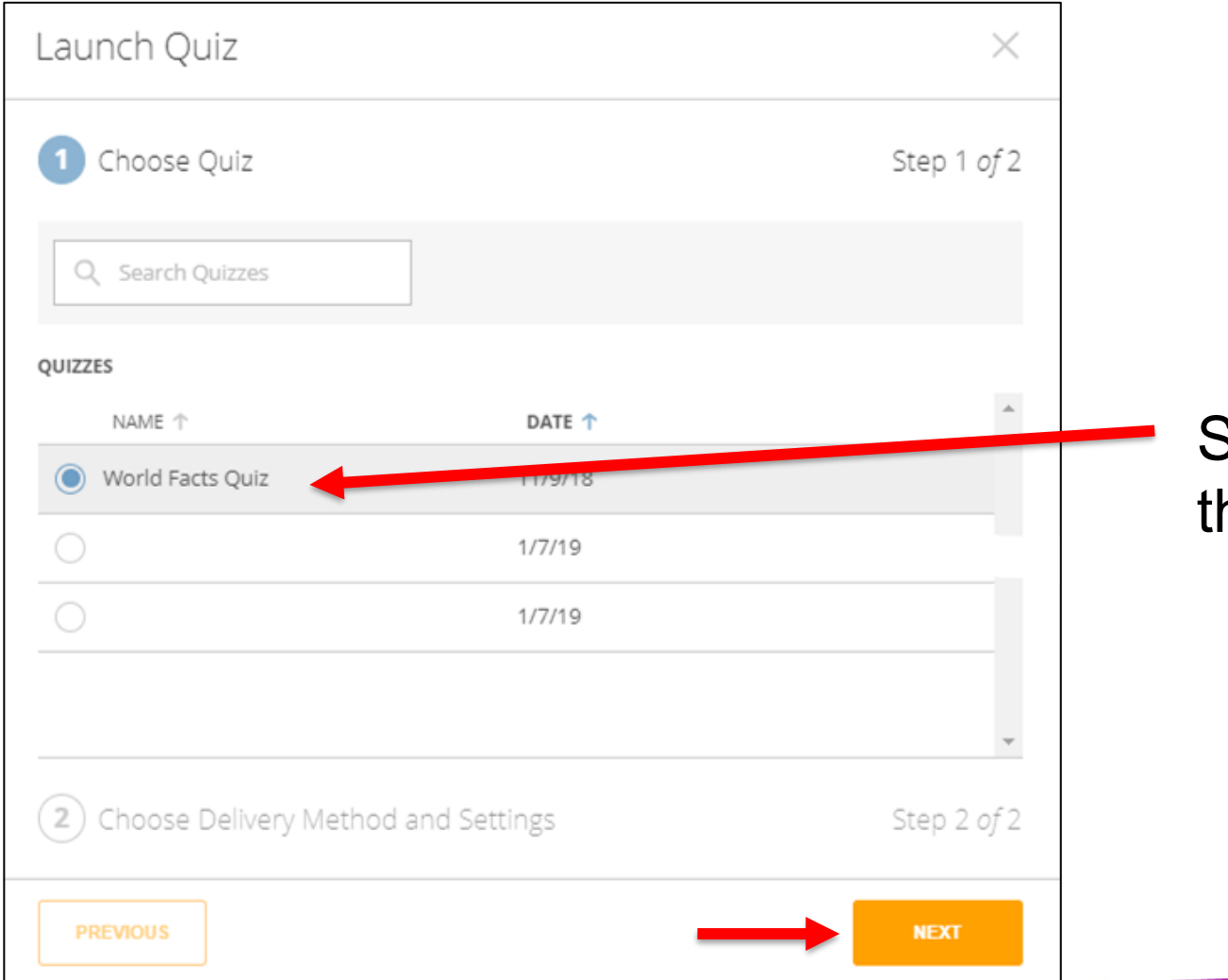

Select the one to launch, then click on "Next"

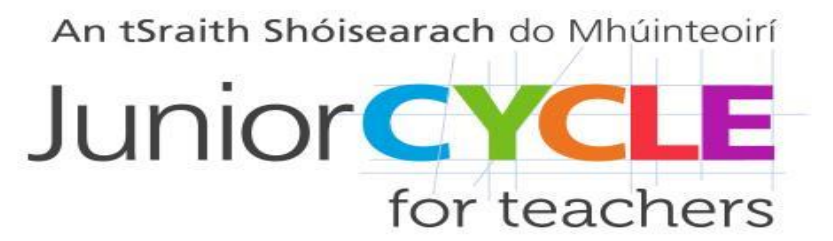

#### *Launch a Quiz – Step 2*

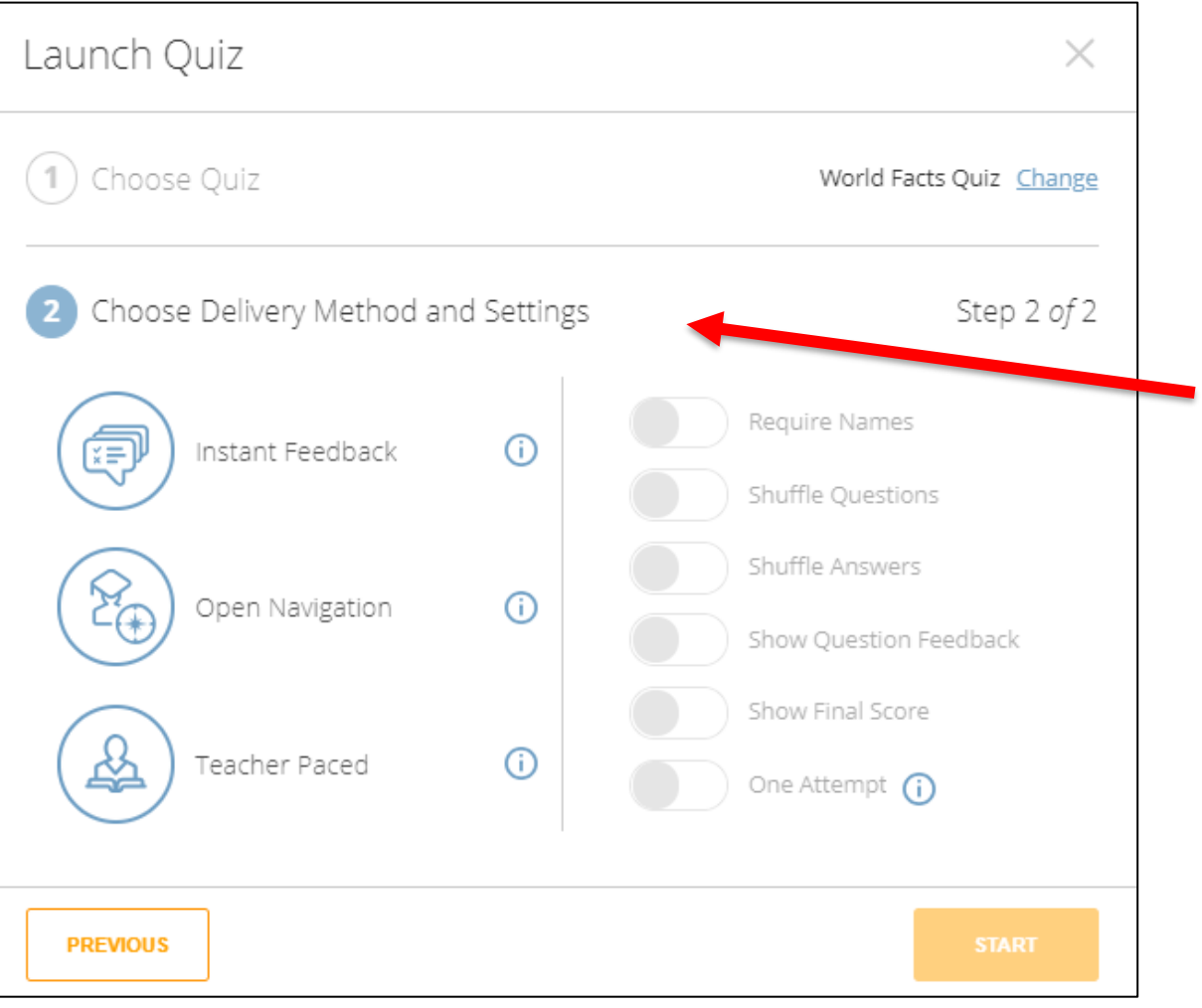

Select a delivery method and settings. Some options are pre-defined, but can be modified

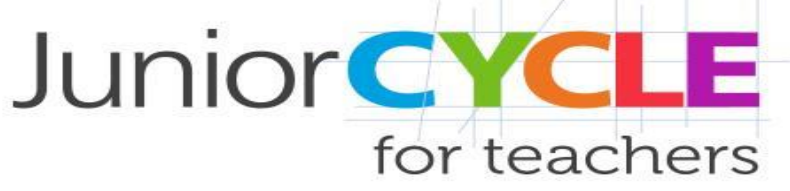

# *Launch a Quiz – Step 3*

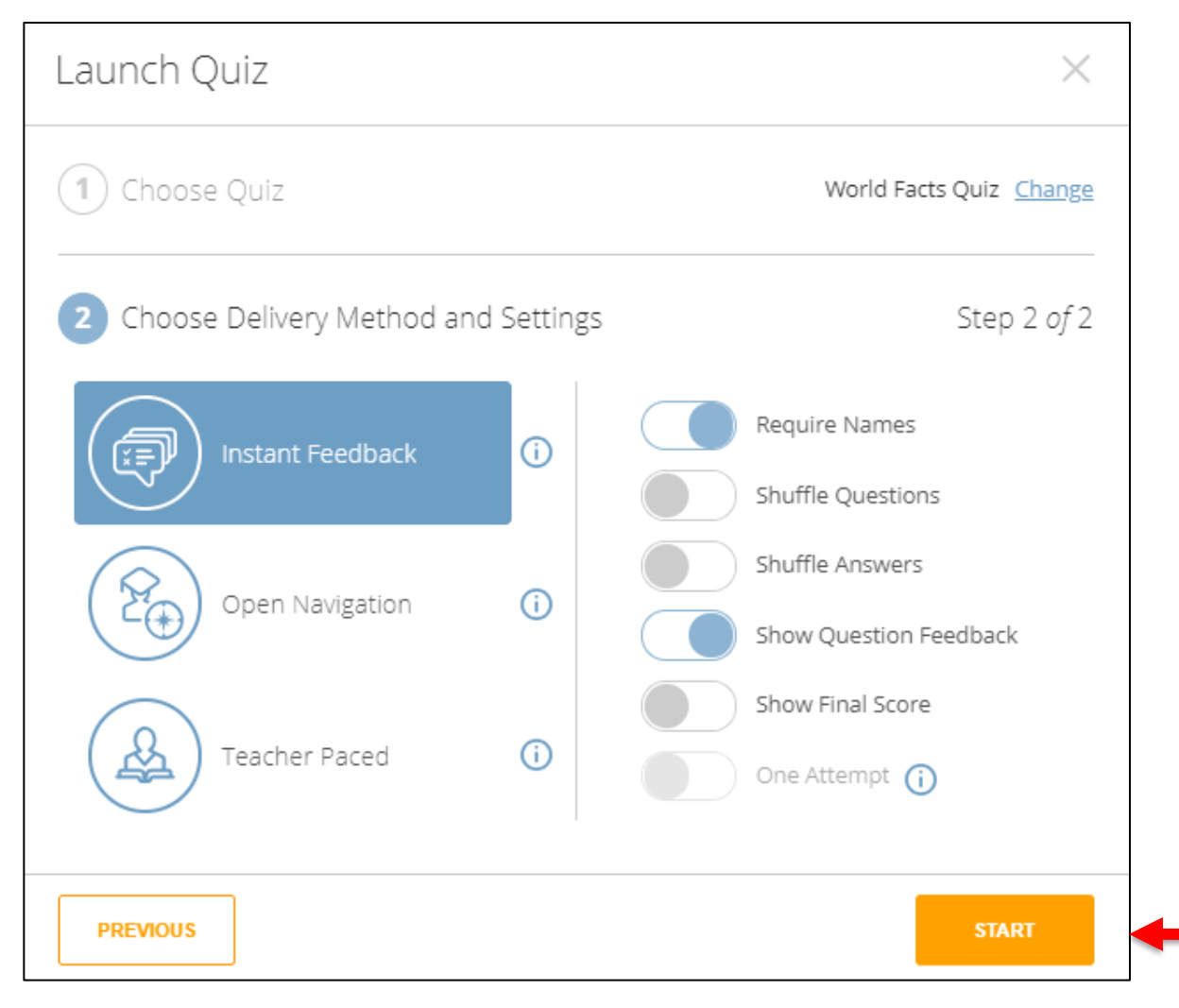

After choosing the preferred delivery method and settings, click on "Start"

# *Students' Names and Progress*

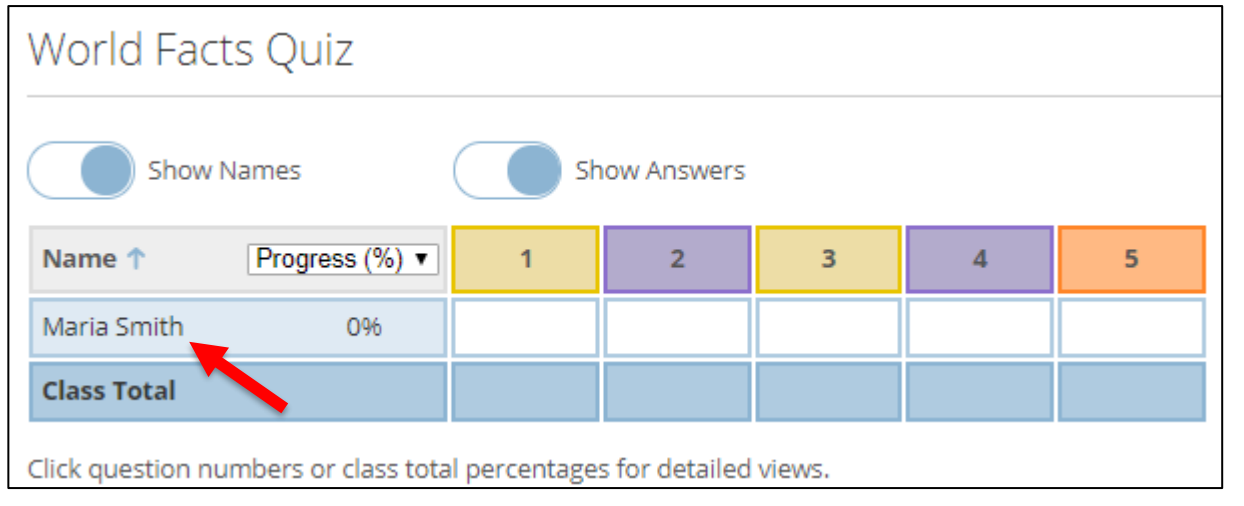

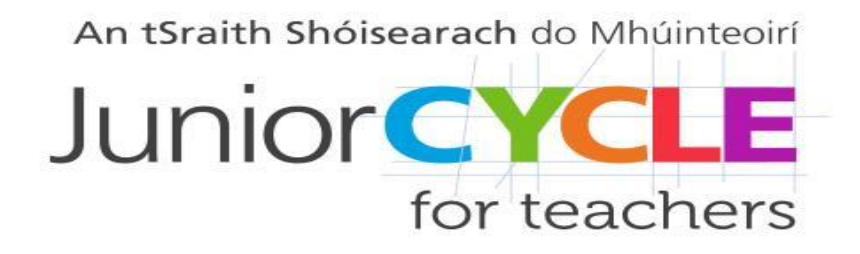

Participants' names will appear on screen. Students take the quiz and results will show on the teacher's screen. Once everyone has finished, click on "Finish" to exit the quiz

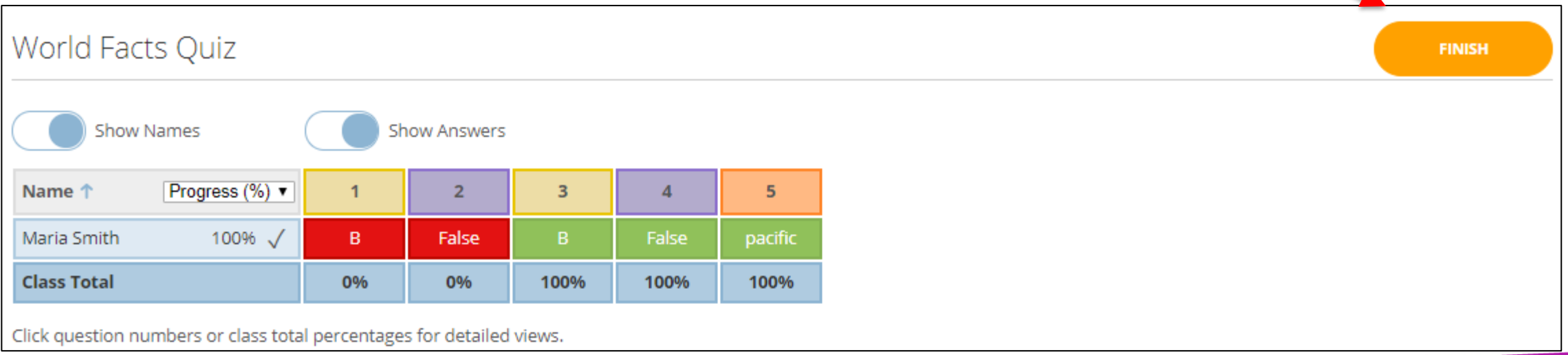

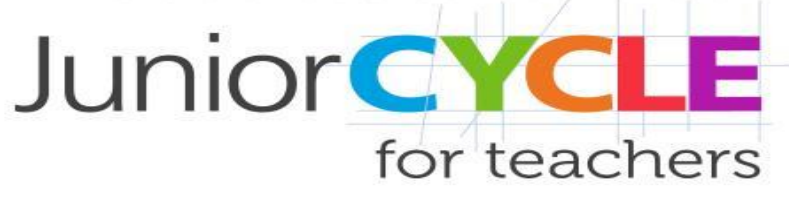

 $\boxed{3}$  :

# *Students' View – Example 1*

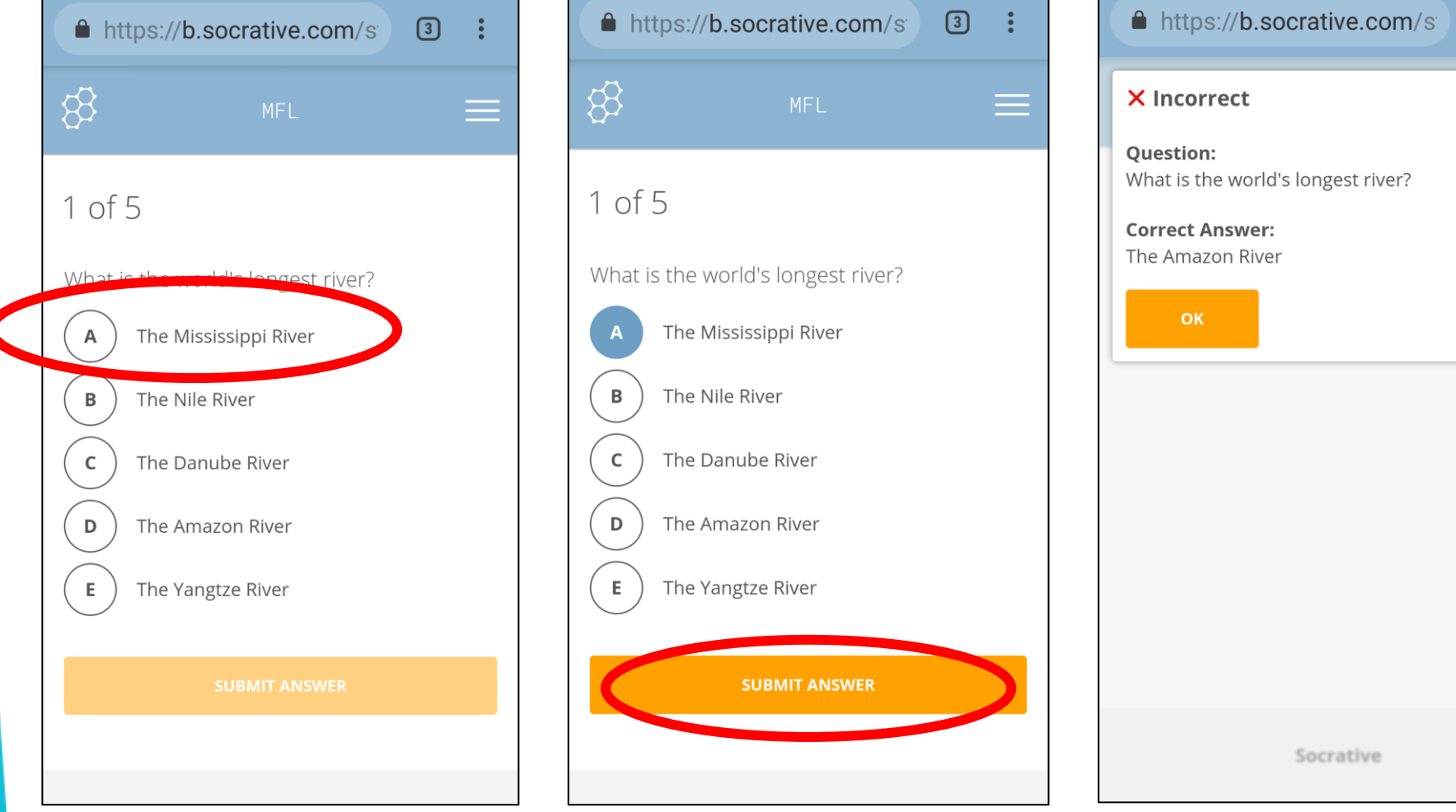

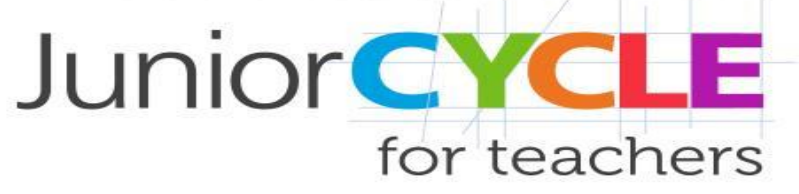

### *Students' View – Example 2*

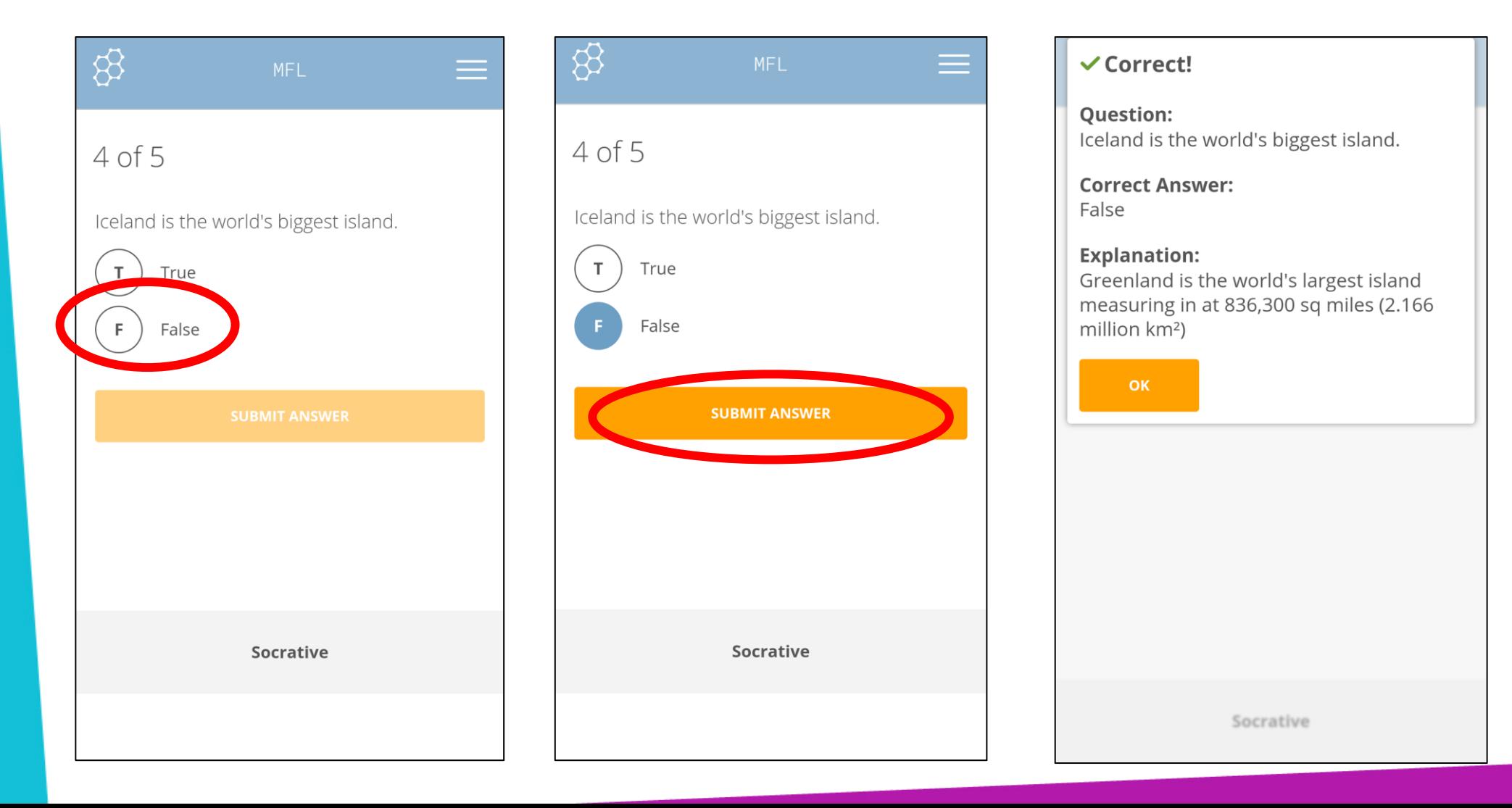

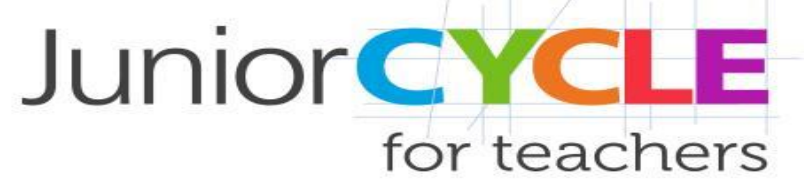

#### *Copy, Download and Share a Quiz*

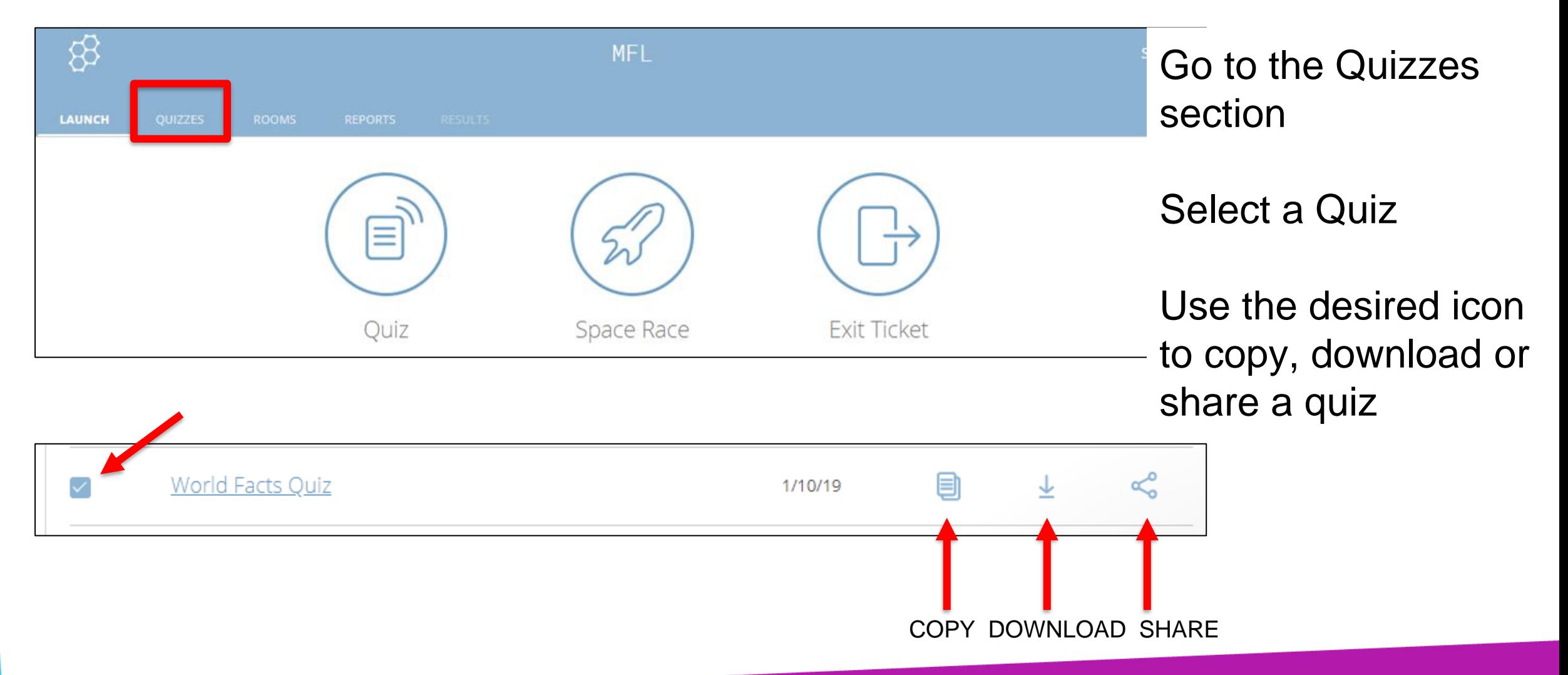

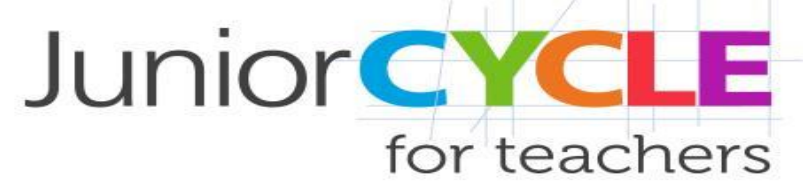

#### *View Reports, Charts or Launch Next Quiz*

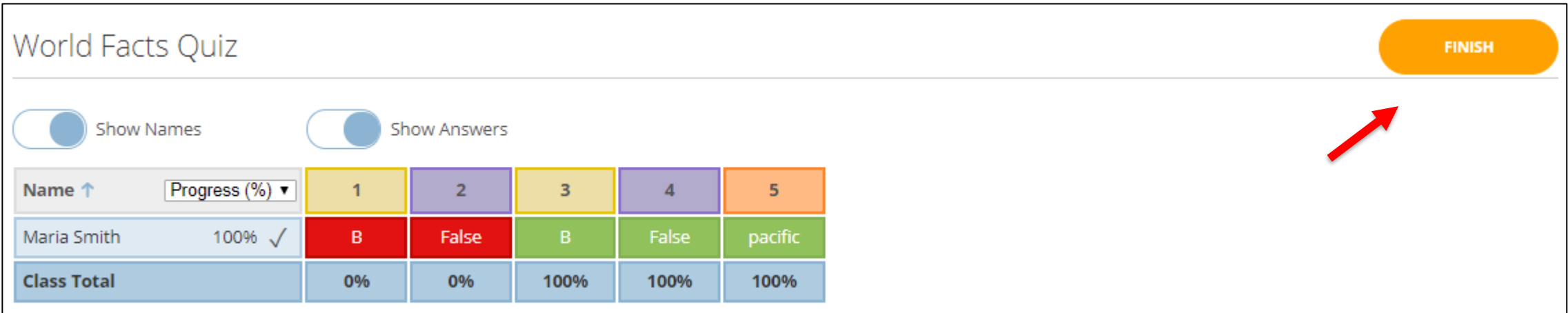

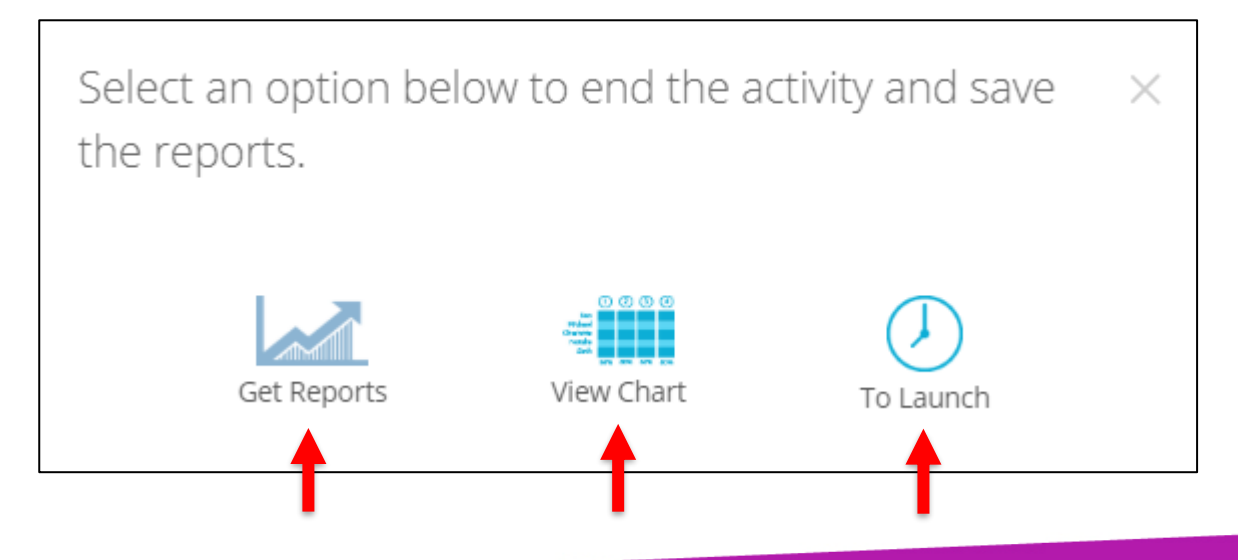

# *App*

An tSraith Shóisearach do Mhúinteoirí **Junior CYCLE** for teachers

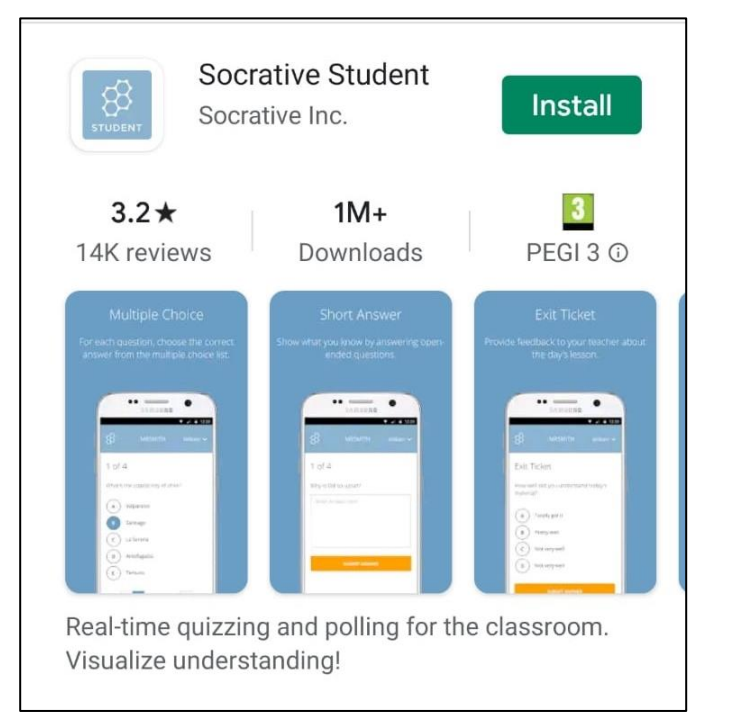

Socrative is also available as an app that allows students engage with quizzes through mobile devices as an alternative to using a web browser.